# **VIRTUAL INPROCESSING v1.0**

**Supervisor Manual** 

**January 2005** 

# **TASK SEARCH:**

**To search for any active members' task(s):** 

- 1. Open https://abw.hanscom.af.mil/wing\_apps/vIN/
- 2. Click on 'Task Search' from left-side menu
- 3. Fill in 'Last 4 digits SSAN' and/or 'Last Name' form field(s). See figure 3.1
- 4. Click on 'Go' button
- 5. See figure 3.2 for sample of search results

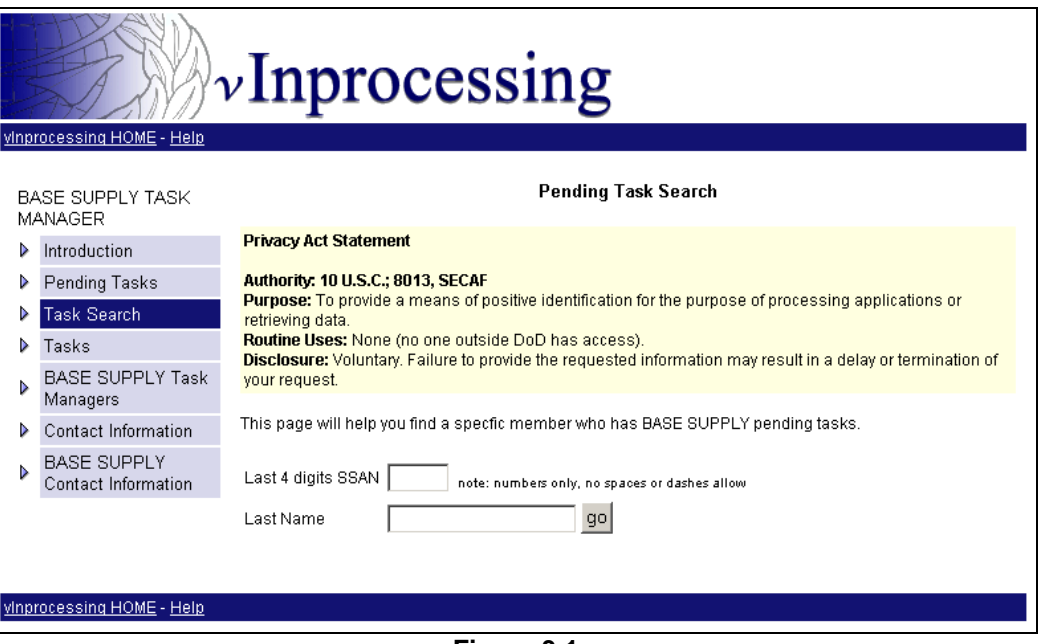

**Figure 3.1** 

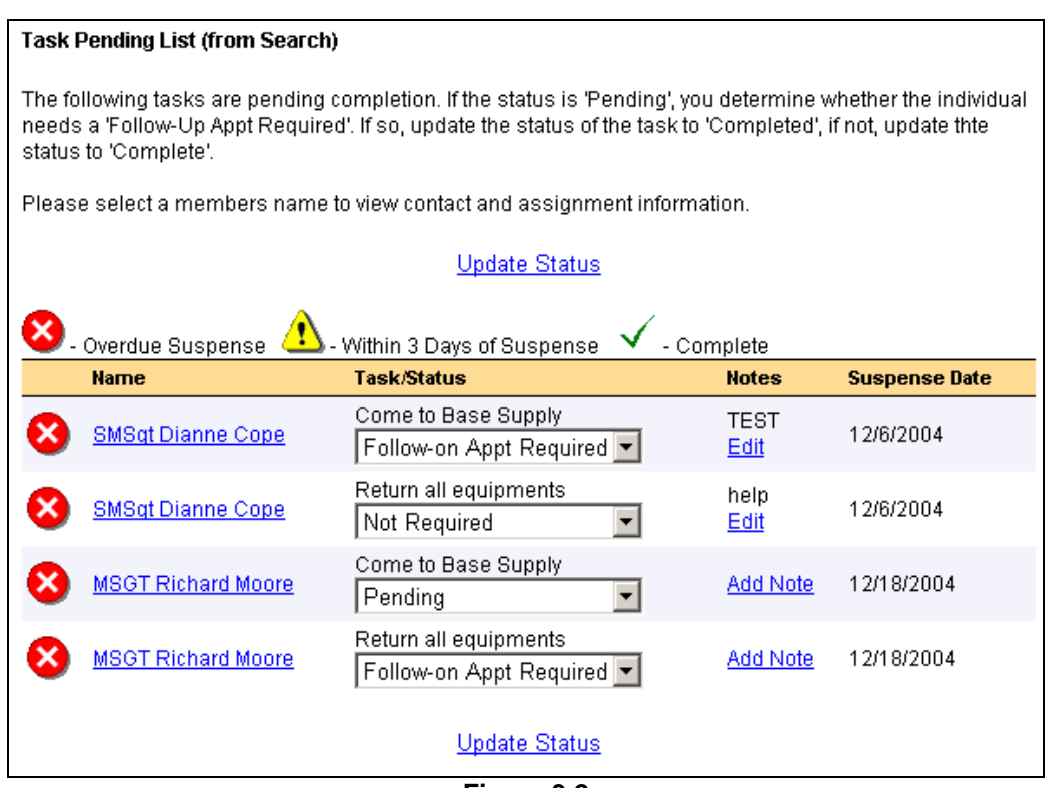

**Figure 3.2** 

## **To change status of any task (from Search Results – Figure 3.2):**

- 1. Search for tasks using the instructions from previous page.
- 2. From search results (figure 3.2), identify the record you like to change
- 3. Click on the drop-down menu from that record under the column, Task/Status
- 4. Choose from the following option: *Pending*, *Completed*, *Not Required*, *Follow-on Appt Required*
- 5. Repeat step 2-4 to update the status of more than one record
- 6. Click on 'Update Status' link that's located on the top and bottom of the webpage

#### **To add or edit notes (from Search Results – Figure 3.2):**

- 1. Search for tasks, see Figure 3.1.
- 2. From search results (Figure 3.2), identify the record you like to add or edit a note.
- 3. If this is the first time a note is added to the record, click on 'Add' link. If there's an existing note, click on 'Edit'.
- 4. Fill in the form fields (as required). See Figure 3.3
- 5. Click on 'Update' or 'Insert' button

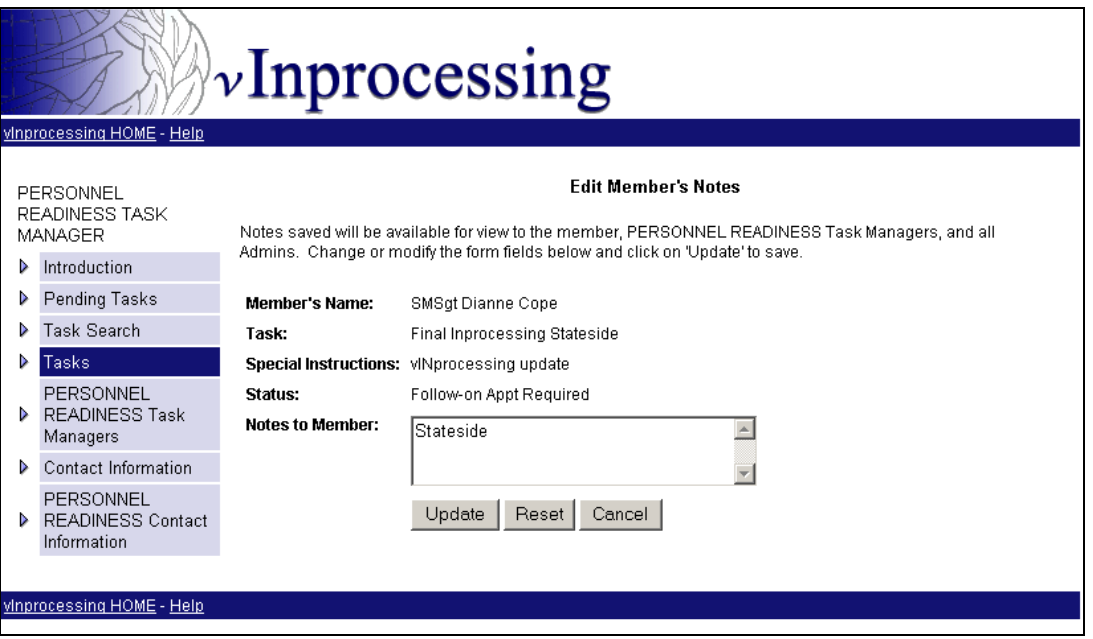

**Figure 3.3** 

# **TASK:**

#### **To add a new task:**

- 1. Open https://abw.hanscom.af.mil/wing\_apps/vIN/
- 2. Click on 'Task' from left-side menu
- 3. Click on 'Add New Task' link, located on the top and bottom of the page (See Figure 4-1)
- 4. Fill in all the form fields (See Figure 4-2)
- 5. Click on 'Insert' button

## **To edit a task:**

- 1. Open https://abw.hanscom.af.mil/wing\_apps/vIN/
- 2. Identify the task you like to modify. Click on 'Edit' link on the left side of that row.
- 3. Update/change any form fields listed (See Figure 4-3)
- 4. Click on 'Update' button

## **To deactivate a task:**

- 1. Open https://abw.hanscom.af.mil/wing\_apps/vIN/
- 2. Identify the task you like to delete/remove. Click on 'Deactivate' link on the left side of that row.
- 3. Click on 'OK button to the pop-up dialog box

NOTE: You can not delete a task directly. You may only deactivate the task from view and changes. Once deactivate the task will not be appended to future incoming members. **Contact the Web Admin to delete any task.** 

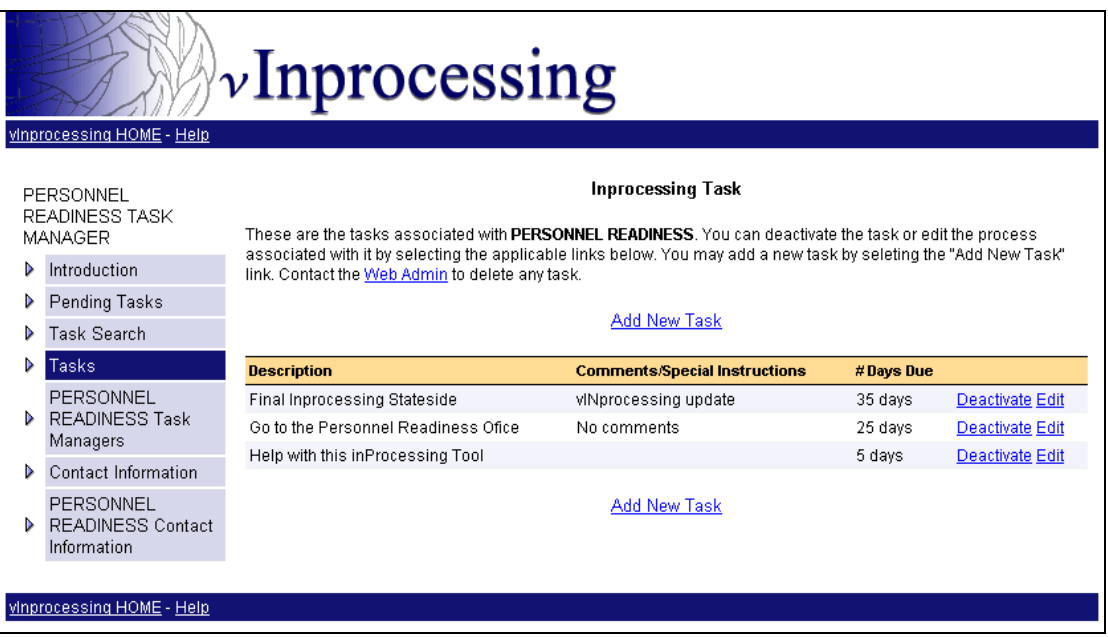

**Figure 4-1** 

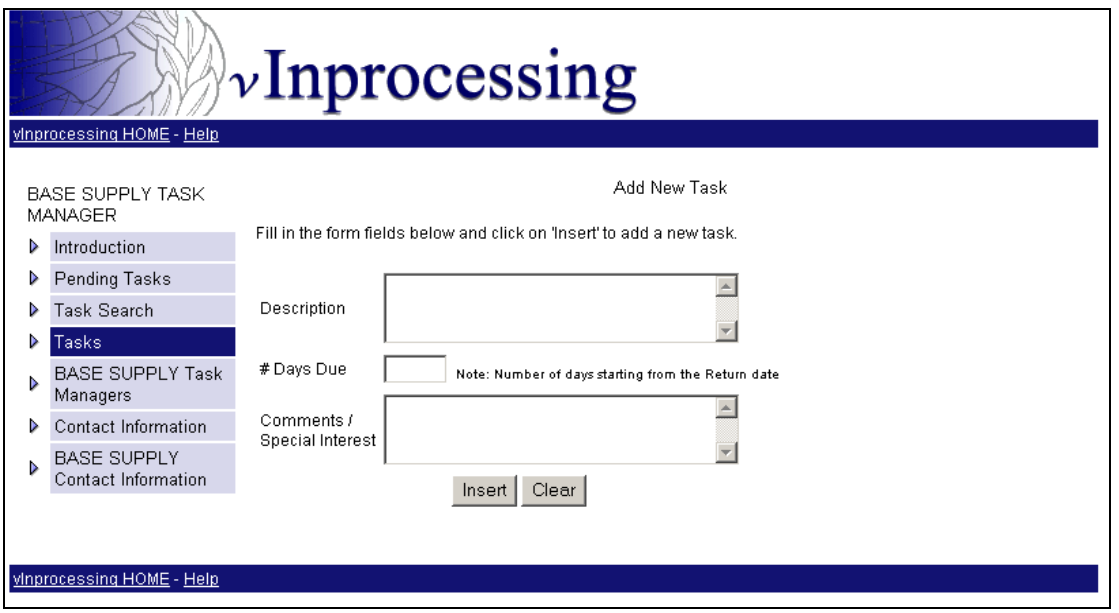

**Figure 4-2** 

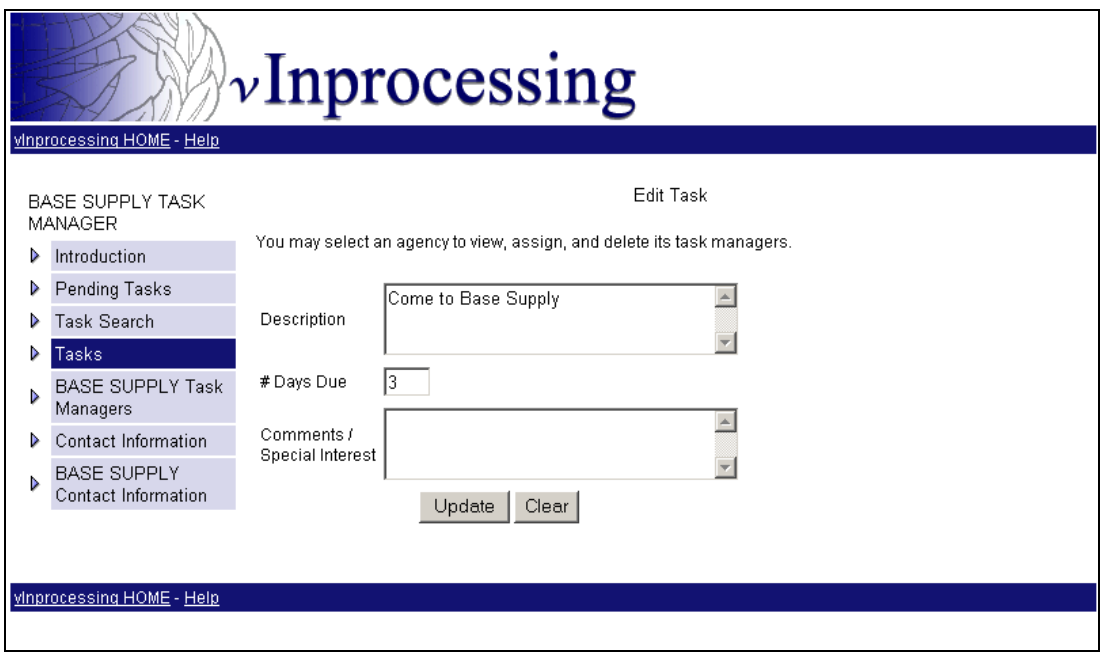

**Figure 4-3** 

## *AGENCY* **CONTACT INFORMATION:**

# **Update Information:**

- 1. Go to https://abw.hanscom.af.mil/wing\_apps/vIN/
- 2. Click on '*Agency* Contact Information' link on the left menu
- 3. Update any or all the form fields as needed.
- 4. Click on 'Update' button to save

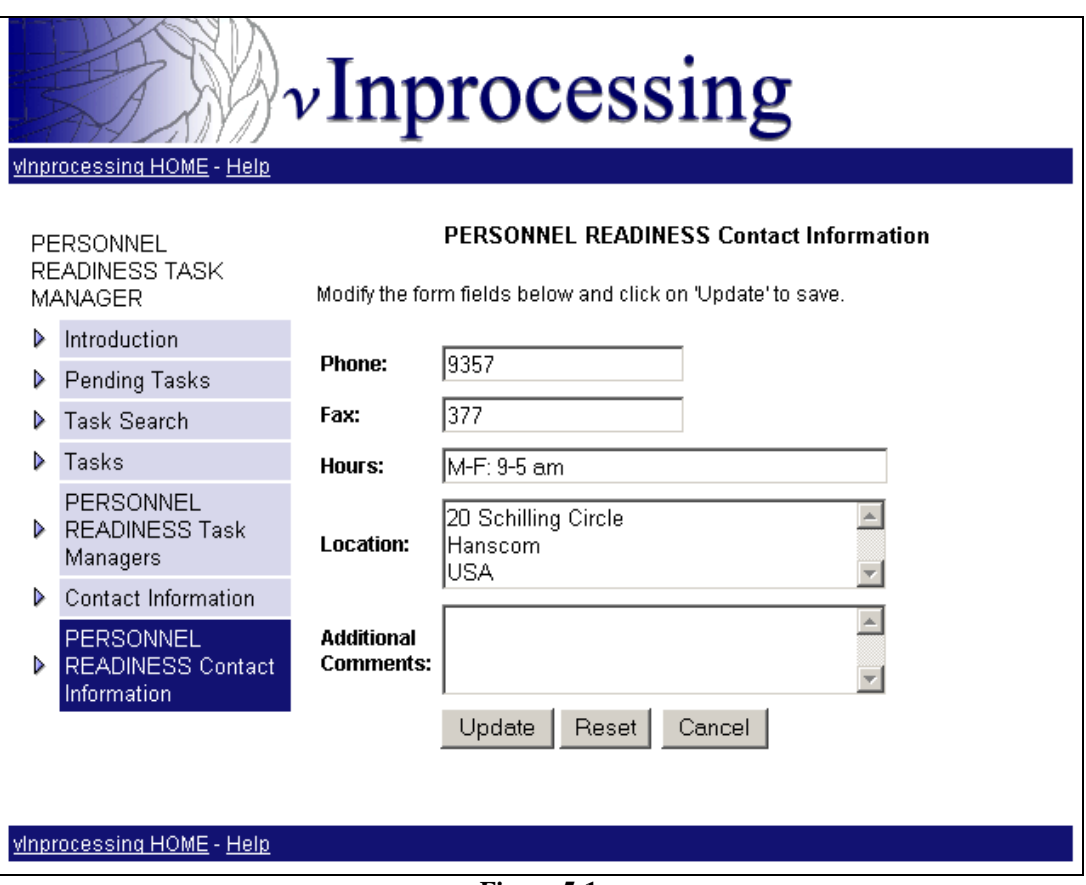

**Figure 5-1**